## **Anleitung zur Fernlehre der Sigmund Freud PrivatUniversität**

## **für Studierende**

**Sie können MS Teams entweder über ihren Browser starten oder sich die Desktopvariante herunterladen.**

Bitte beachten sie, dass MS Teams für den Browser "Google Chrome" **optimiert wurde und ggf. in anderen Browsern nicht funktioniert. Sollten sie einen anderen Browser verwenden, laden sie sich bitte die Desktop Variante herunter!**

**Für den Download öffnen sie die Seite** 

<https://teams.microsoft.com/downloads>

Am unteren Ende der Seite finden sie die Downloads für alle Geräte

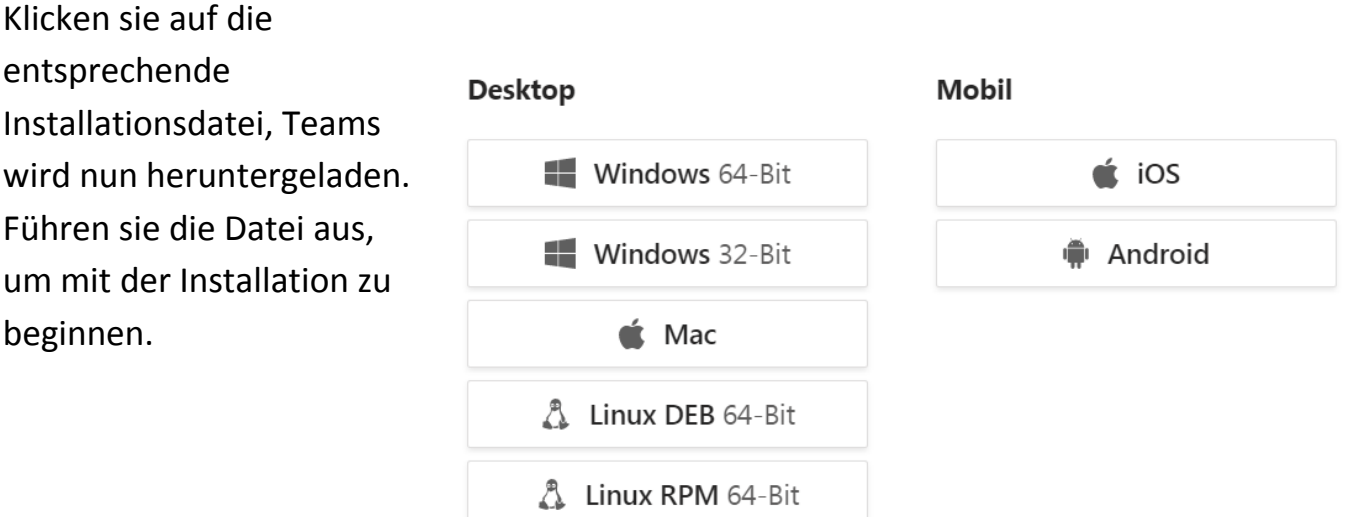

## Teams auf alle Ihre Geräte laden

Sobald MS Teams installiert ist, sehen sie diesen Icon auf ihrem Desktop.

Doppelklicken sie auf das Symbol um Teams zu starten (Bei der ersten Installation wird Teams automatisch geöffnet). Fahren sie bitte mit der Anmeldung fort (Schritt 2).

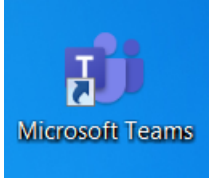

*1)* Öffnen sie ihren Browser und öffnen Sie die Seite<https://www.office.com/> und klicken Sie auf *Anmelden.* (Dieser Punkt gilt nicht für Desktopvarianten)

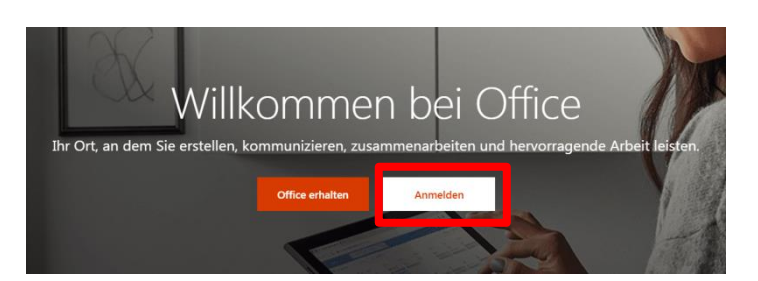

Microsoft

*2)* Geben sie ihre Mailadresse [\(Matrikelnummer@mail.sfu.ac.at\)](mailto:Matrikelnummer@mail.sfu.ac.at) und klicken sie auf *Weiter Achtung: Hier benötigen sie ihre staatliche Matrikelnummer (sie haben eine E-Mail erhalten, wo diese aufscheint)*

- 3) Geben Sie ihr Kennwort ein und klicken Sie auf *Anmelden*. **(Ihr Passwort haben sie in der Mail mit ihrem Office365 Account erhalten!**)
- 4) Bei der ersten Anmeldung erscheint dieses Fenster, klicken sie auf *Weiter*

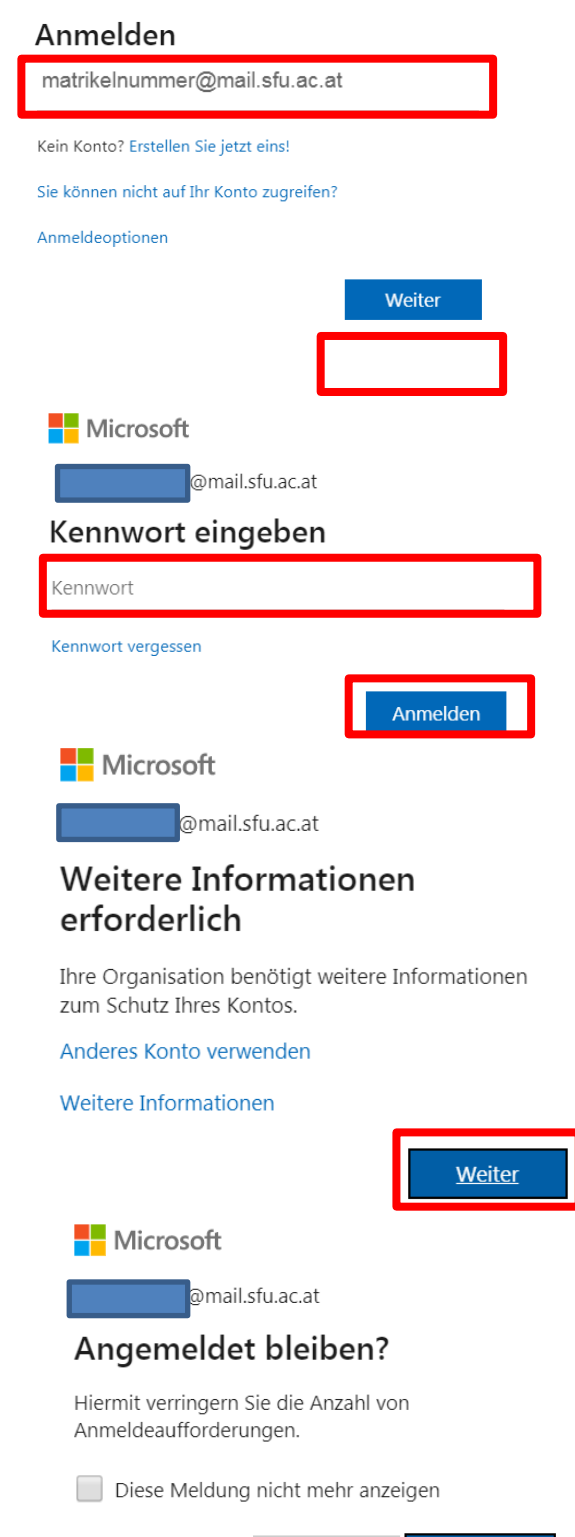

5) Sie können nun wählen, ob sie bei MS Teams angemeldet bleiben wollen. Sollte dies der Fall sein, klicken Sie auf *JA*. Möchten sie sich jedes Mal erneut anmelden, klicken sie auf *Nein*.

6) Sie sehen nun die Oberfläche von Office365. Klicken sie auf *Teams* um MS Teams zu starten

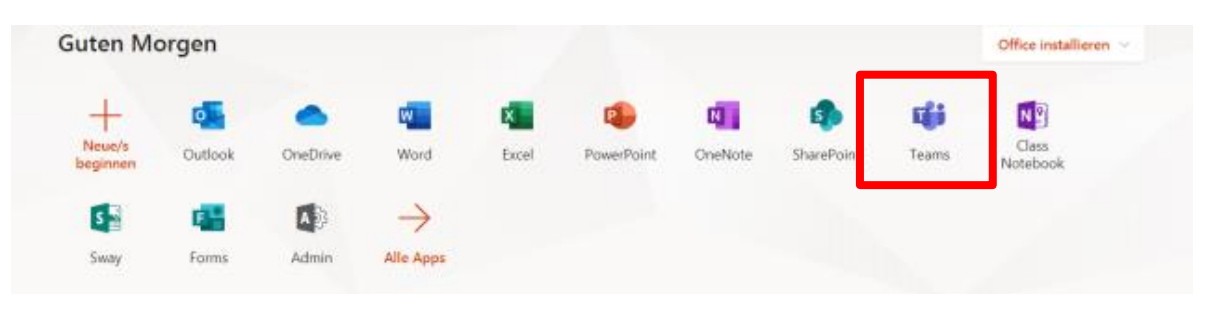

.

7) Sie befinden sich nun in der Benutzeroberfläche von MS Teams. Auf der linken Seite finden Sie einige Menüpunkte, klicken sie auf *Teams* und dann auf *Alle Teams* um sich ihre Teams anzeigen zu lassen. **Wählen als Team ihre Fakultät**. Auf der rechten Seite befindet sich das Chat-Fenster. Am unteren Rand des Chatfensters befindet sich eine Menüleiste.

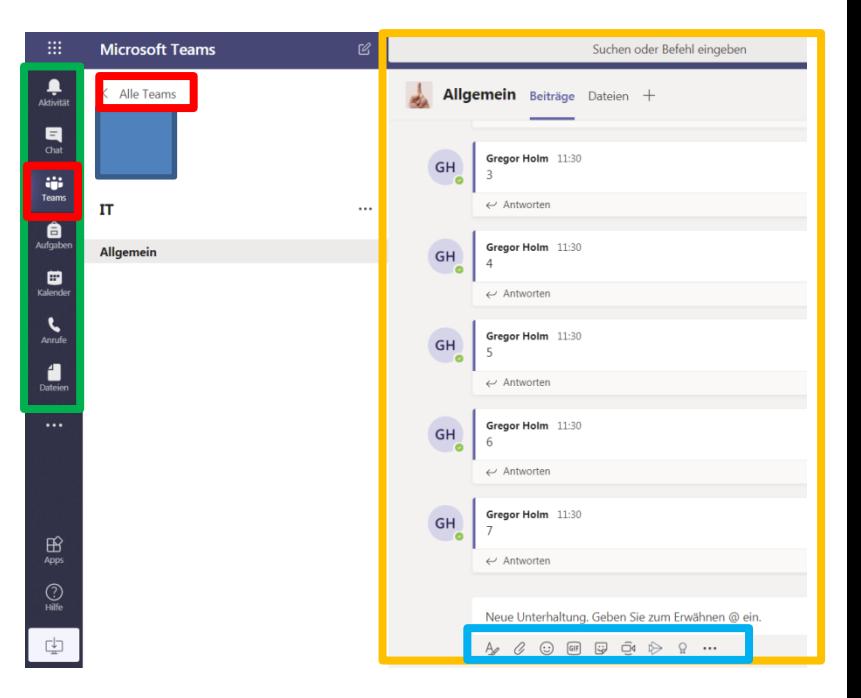

Wenn sie auf *Alle Teams* klicken, bekommen sie diese Übersicht angezeigt, bitte wählen sie ihre Fakultät

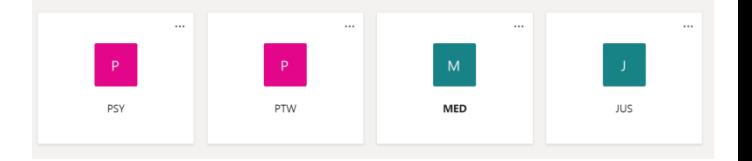

Pro Fakultät gibt es mehrere Kanäle (Bachelor, Master, PHD). Bitte klicken sie auf den Kanal, der ihrem Studienabschnitt entspricht. (Die VOs werden in den jeweiligen Kanälen abgehalten)

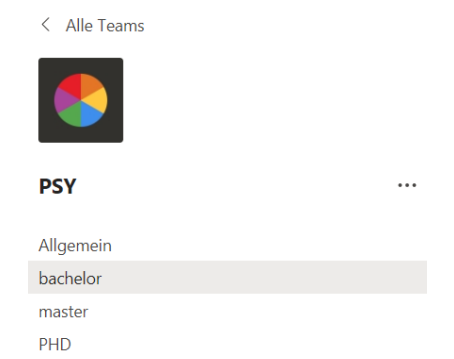

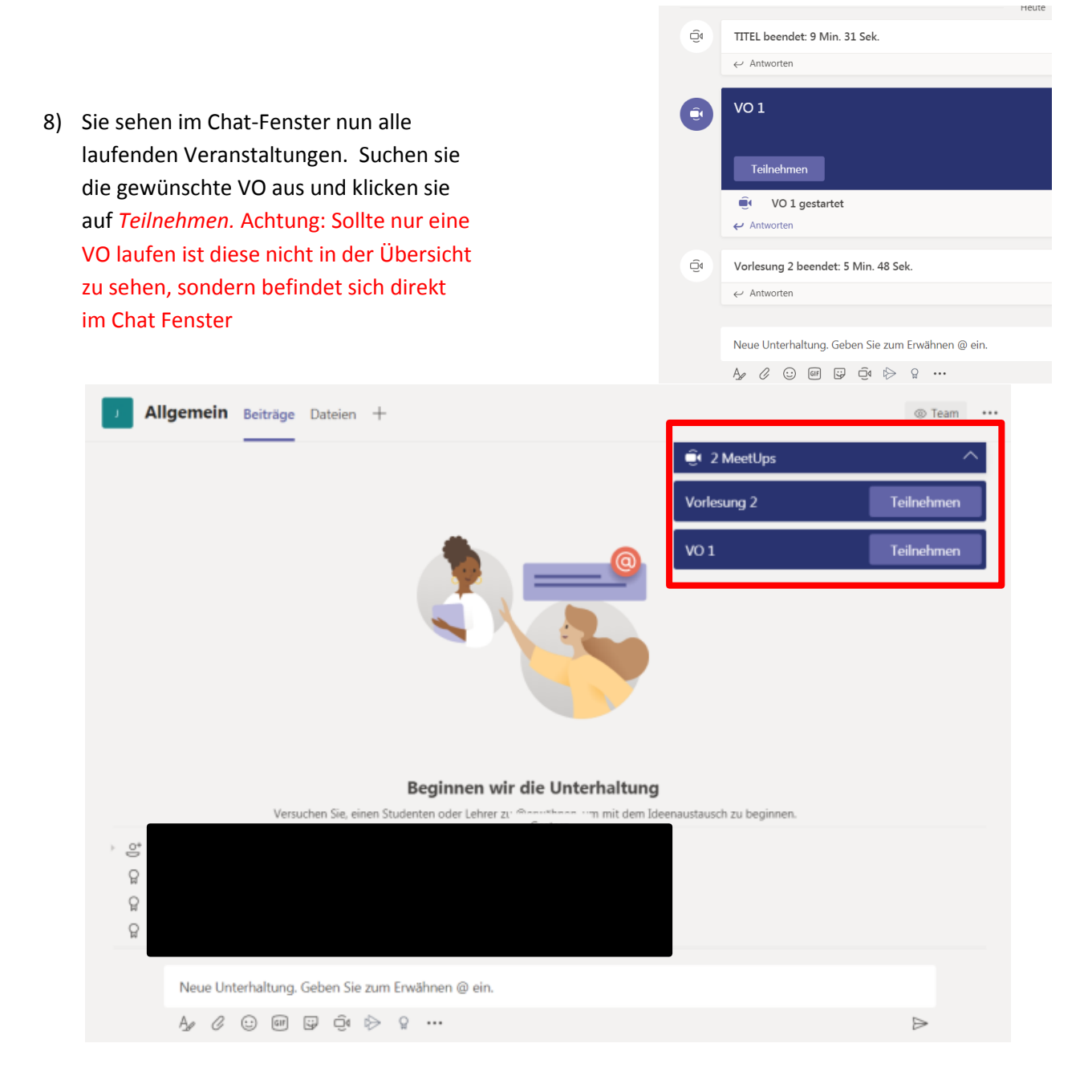

9) Klicken sie auf *jetzt teilnehmen,* um an der VO teilzunehmen

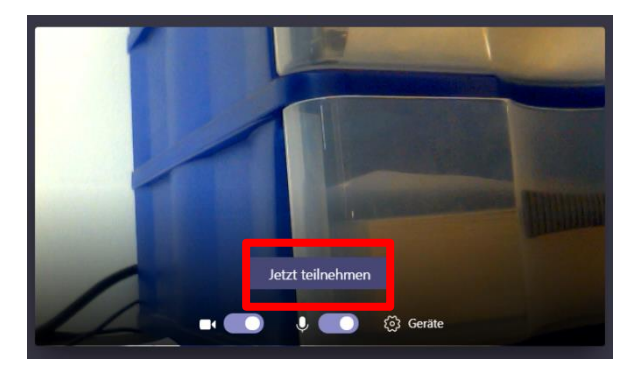

- 10) Sobald sie das Meeting gestartet haben, sehen sie eine weitere Menüleiste. Im Folgenden werden die einzelnen Menüpunkte beschrieben:
	- a) Dauer des Meetings
	- b) De/Aktivieren der Kamera
	- c) Stumm/Einschalten des Mikrofons
	- d) Chat anzeigen
	- e) Teilnehmer anzeigen
	- f) Meeting beenden

Klicken sie am Ende der VO auf Meeting beenden, um den Stream zu verlassen.

**Bei Fragen oder Problemen kontaktieren sie bitte Die Abteilung IT unter der Nummer: 01 798 40 98 444 oder schreiben sie eine Mail an it@sfu.ac.at**

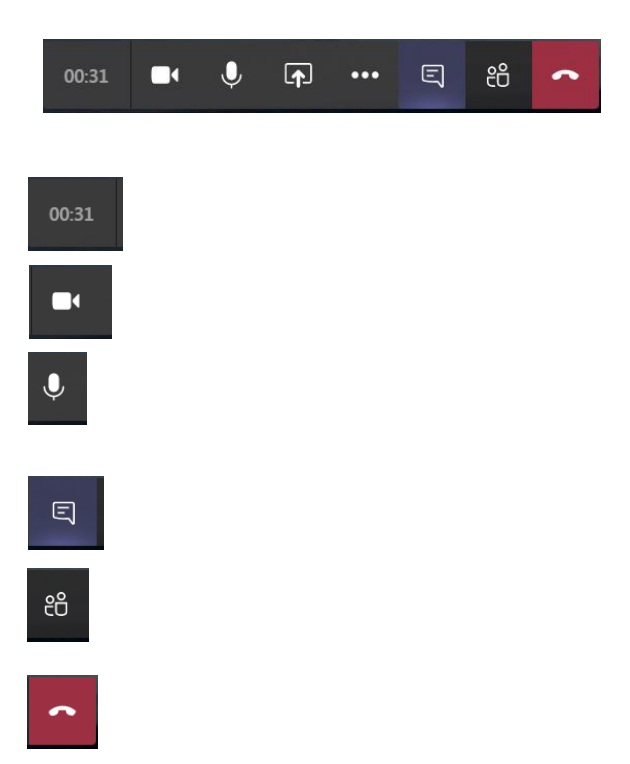